### RTSA04NU User's Manual (Ed1.1)

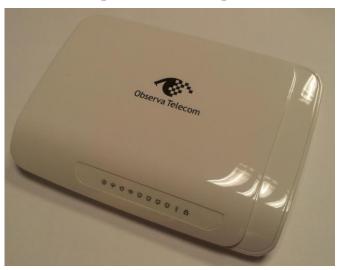

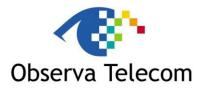

### OBJETIVOS Y SERVICIOS DE VALOR AÑADIDO S.L.

|        | Made by:                      |
|--------|-------------------------------|
| Name   | Arancha Gómez /Maribel Ferrer |
| Charge | Product Manager / SW Manager  |
| Date   | 03/12/2015                    |

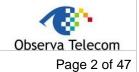

Edition Ed 1.1

### **REVISION LIST**

| EDITION | CHANGES                                             |
|---------|-----------------------------------------------------|
| Ed. 1.0 | 03/09/2015: Initial Edition RTSA04NU User's Manual. |
| Ed. 1.1 | 03/12/2015: Add remark on FCC statement             |
|         |                                                     |
|         |                                                     |
|         |                                                     |
|         |                                                     |
|         |                                                     |
|         |                                                     |
|         |                                                     |
|         |                                                     |
|         |                                                     |
|         |                                                     |
|         |                                                     |
|         |                                                     |
|         |                                                     |
|         |                                                     |
|         |                                                     |
|         |                                                     |
|         |                                                     |
|         |                                                     |
|         |                                                     |
|         |                                                     |
|         |                                                     |
|         |                                                     |
|         |                                                     |
|         |                                                     |
|         |                                                     |
|         |                                                     |
|         |                                                     |
|         |                                                     |

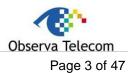

Edition Ed 1.1

### CONTENT

| 1   | Introduction                          | . 5 |
|-----|---------------------------------------|-----|
| 1.1 | PACKING LIST                          |     |
| 1.2 | SAFETY PRECAUTIONS                    | . 6 |
| 1.3 | LEDs and Interfaces                   |     |
| 1.4 | SYSTEM REQUIREMENTS                   |     |
| 1.5 | FEATURES                              |     |
| 2   | HARDWARE INSTALLATION                 |     |
| 3   | ADVANCED WEB                          | _   |
| 3.1 | STATUS                                |     |
| 3.2 | LAN                                   | 10  |
| 3.3 | WLAN                                  |     |
| 3.3 | g                                     |     |
| 3.3 | .2 Advanced Configuration             | 12  |
| 3.3 | .3 Security                           | 12  |
| 3.3 | .4 Access Control                     | 15  |
| 3.3 | .5 WDS                                | 15  |
| 3.3 | .6 WPS                                | 16  |
| 3.3 | .7 Multiple SSIDs                     | 18  |
| 3.3 | .8 WLAN STATUS                        | 18  |
| 3.4 | WAN                                   | 18  |
| 3.4 | .1 DSL WAN                            | 18  |
| 3.4 | .2 ATM CONFIGURATION                  | 20  |
| 3.4 | .3 ADSL CONFIGURATION                 | 21  |
| 3.4 | .4 3G configuration                   | 21  |
| 3.4 | · · · · · · · · · · · · · · · · · · · |     |
| 3.4 | .6 3G DRIVER                          | 22  |
| 3.4 | .7 ETH/GRE                            | 23  |
| 3.4 | .8 VPN: PPTP/L2TP                     | 23  |
| 3.5 | SERVICES                              |     |
| 3.5 |                                       |     |
| 3.5 |                                       |     |
| 3.5 | .3 Firewall                           | 26  |
| 3.5 |                                       |     |
| 3.5 |                                       |     |
| 3.6 | ADVANCED                              | -   |
| 3.6 |                                       |     |
| 3.6 |                                       |     |
| 3.6 |                                       |     |
| 3.6 | 3                                     |     |
| 3.6 |                                       |     |
| 3.6 |                                       |     |
| 3.6 |                                       |     |
| 3.6 |                                       |     |
| 3.7 | DIAGNOSTICS                           |     |
| 3.7 |                                       |     |
| 3.7 | · ·                                   |     |
| J./ |                                       | 50  |

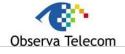

Edition Ed1.1 Page 4 of 47

| 3.7.3 | ATM Loopback       | 39 |
|-------|--------------------|----|
| 3.7.4 | ADSL Tone          |    |
| 3.7.5 | ADSL Conectivity   | 40 |
| 3.8   | ADMINISTRATOR      | 41 |
| 3.8.1 | Save and Reboot    | 41 |
| 3.8.2 | Backup and restore | 41 |
| 3.8.3 | Close Session      | 42 |
| 3.8.4 | System log         | 42 |
| 3.8.5 | Password           |    |
| 3.8.6 | Upgrade Firmware   | 43 |
| 3.8.7 | ACL                |    |
| 3.8.8 | Time Zone          |    |
| 3.8.9 | TR-069             | 45 |
| 3.9   | STATISTICS         |    |
| 3.9.1 | Interface          | 46 |
| 3.9.2 | ADSL               | 47 |

| RTSA04NU User´s Manual |     | Observa Telecom |
|------------------------|-----|-----------------|
| Edition                | Ed1 | Page 5 of 47    |

### 1.- Introduction

The device supports multiple line modes. With four 10/100 base-T Ethernet interfaces at the user end, the device provides high-speed ADSL broadband connection to the Internet or Intranet for high-end users like net bars and office users. It provides high performance access to the Internet with a downstream rate of 24 Mbps and an upstream rate of 1 Mbps. It supports 3G WAN, 3G backup, and Samba for USB storage. The device supports WLAN access, such as WLAN AP or WLAN device, to the Internet. It complies with specifications of IEEE 802.11, 802.11b/g/n, WEP, WPA2, and WPA/WPA2 Mixed PSK security. The WLAN of the device supports 2T2R.

### **FCC STATEMENT**

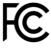

#### FCC ID 2AFTVRTSA04NU

This equipment has been tested and found to comply with the limits for a Class B digital device, pursuant to part 15 of the FCC Rules. These limits are designed to provide reasonable protection against harmful interference in a residential installation. This equipment generates, uses and can radiate radio frequency energy and, if not installed and used in accordance with the instructions, may cause harmful interference to radio communications. However, there is no guarantee that interference will not occur in a particular installation. If this equipment does cause harmful interference to radio or television reception, which can be determined by turning the equipment off and on, the user is encouraged to try to correct the interference by one or more of the following measures:

- Increase the separation between the equipment and receiver.
- Connect the equipment into an outlet on a circuit different from that to which the receiver is connected.
- Consult the dealer or an experienced radio/ TV technician for help.

This device complies with part 15 of the FCC Rules. Operation is subject to the following two conditions:

- 1) This device may not cause harmful interference.
- 2) This device must accept any interference received, including interference that may cause undesired operation.

Any changes or modifications not expressly approved by the party responsible for compliance could void the user's authority to operate the equipment.

Note: The manufacturer is not responsible for any radio or tv interference caused by unauthorized modifications to this equipment. Such modifications could void the user's authority to operate the equipment.

### **FCC RF Radiation Exposure Statement**

This equipment complies with FCC RF radiation exposure limits set forth for an uncontrolled environment. This device and its antenna must not be co-located or operating in conjunction with any other antenna or transmitter.

"To comply with FCC RF exposure compliance requirements, this grant is applicable to only Mobile Configurations. The antennas used for this transmitter must be installed to provide a separation distance of at least 20 cm from all persons and must not be co-located or operating in conjunction with any other antenna or transmitter."

The device is only operated from channel 1 to channel 11, and the channels cannot configured by the user.

The safety distance is 34.5 cm for the router with any 3G module and without other radio equipment.

| RTSA04NU User´s Manual |     | Observa Telecom |
|------------------------|-----|-----------------|
| Edition                | Ed1 | Page 6 of 47    |

### 1.1.- Packing List

- 1 x ADSL2+Router 11N 4 Ports Eth with USB (RTSA04NU)
- 1 x PSU 12V-1A
- 1 x RJ11 telephone cable, 2 meters length
- 1 x RJ45 Ethernet cable, 2 meters length
- 1xDouble Filter
- 1xPrinted QIG

### 1.2.- Safety Precautions

Take the following instructions to prevent the device from risks and damage caused by fire or electric power:

- Use the type of power marked in the volume label.
- Use the power adapter in the product package.
- Pay attention to the power load of the outlet or prolonged lines. An overburden power outlet or damaged lines or plugs may cause electric shock or fire accidents. Check the power cords regularly. If you find any damage, replace it at once.
- Proper space left for heat dissipation is necessary to avoid damage caused by overheating to the device. The long and thin holes on the device are designed for heat dissipation to ensure that the device works normally. Do not cover these heat dissipation holes.
- Do not put this device close to a heat source or under a high temperature occurs. Keep the device away from direct sunshine.
- Do not put this device close to an overdamp or watery place. Do not spill fluid on this device.
- Do not connect this device to a PC or electronic product unless instructed by our customer engineer or your broadband provider. Wrong connection may cause power or fire risk.
- Do not place this device on an unstable surface or support.

### 1.3.- LEDs and Interfaces

### **Front Panel**

The following table describes the LEDs of the device (FROM LEFT TO RIGHT)

| LED       | Color     | Status               | Description                       |
|-----------|-----------|----------------------|-----------------------------------|
|           |           | Off                  | Router powered off                |
| Power     | Green/Red | Red                  | Failure on power-on self-test     |
|           |           | Solid Green          | Router powered on correctly.      |
|           |           | Off                  | Router powered off                |
|           |           | Blinking 2Hz         | No line detected                  |
| ADSL      | Green     | Blinking 4Hz         | Line training                     |
|           |           | Solid                | Line up                           |
|           |           | Blinking Green       | PPP/DHCP negotiation              |
|           |           | Solid Green          | PPP/DHCP up                       |
| Internet  | Green/Red | Quick Blinking Green | Tx/Rx traffice on line            |
|           |           | Solid Red            | Authentication failed             |
|           |           | On                   | Wi-Fi connection is available.    |
| WLAN      | Green     | Off                  | Wi-Fi connection is unavailable.  |
|           |           | Blinking Green       | Negotiation or traffic on line.   |
| LAN4-LAN1 | Green     | On                   | Ethernet connection is available. |

| RTSA04NU User's Manual |     | Observa Telecom |
|------------------------|-----|-----------------|
| Edition                | Ed1 | Page 7 of 47    |

| LED | Color     | Status               | Description                         |
|-----|-----------|----------------------|-------------------------------------|
|     |           | Off                  | Ethernet connection is unavailable. |
|     |           | Blinking Green       | Negotiation                         |
|     | Green/Red | Solid Green          | Up                                  |
| USB |           | Quick Blinking Green | Tx/Rx traffic on line               |
|     |           | Off                  | Traffic through broadband interface |
|     |           | Solid Green          | WPS active                          |
| WPS | Green     | Blinking 2Hz Green   | WPS negotiation open                |

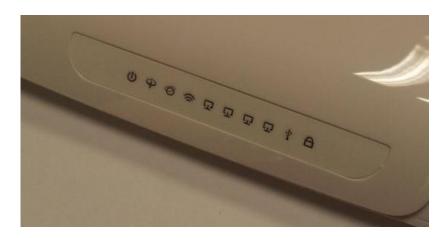

### **Rear Panel**

The following table describes the interface of the device (FROM LEFT TO RIGHT).

| Interface/Button | Description                                                                               |  |
|------------------|-------------------------------------------------------------------------------------------|--|
| POWER            | Interface connecting to the power adapter. The power adapter output is: 12V DC, 800mA     |  |
| ON/OFF           | Push to power on/off the device.                                                          |  |
| WLANWPS          | Press the button for at least 3 second to enable WLAN function.                           |  |
|                  | <ul> <li>Press the button for more than 10<br/>seconds to enable WPS function.</li> </ul> |  |
|                  | Reset to the factory defaults. To restore                                                 |  |
|                  | factory defaults, keep the device powered                                                 |  |
| RESET            | on and push a paper clip into the hole.                                                   |  |
|                  | Press down the button for more than 10                                                    |  |
|                  | seconds and then release.                                                                 |  |
| 4/3/2/1          | Ethernet RJ-45 interfaces for connecting                                                  |  |
| 4/3/2/1          | computer or ethernet devices.                                                             |  |
| DSL              | RJ-11 interface connecting to a telephone                                                 |  |
| DOL              | set through a telephone cable.                                                            |  |
| USB              | Connecting to a 3G data card                                                              |  |

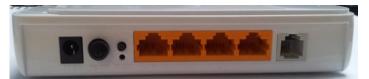

### RTSA04NU User´s Manual Observa Telecom Edition Ed1 Page 8 of 47

### 1.4.- System Requirements

- A 10 baseT/100BaseT Ethernet card is installed on your PC.
- A hub or switch (attached to several PCs through one of Ethernet interfaces on the device)
- Operating system: Windows Vista, Windows 7, Windows 8, Windows 98SE, Windows 2000, Windows ME or Windows XP
- Internet Explorer V5.0 or higher, Netscape V4.0 or higher, or Firefox 1.5 or higher

### 1.5.- Features

- Various line modes
- External PPPoE dial-up access
- Internal PPPoE and PPPoA dial-up access
- Leased line mode
- 1483B, 1483R, and MER access
- Multiple PVCs (eight at most) and these PVCs can be isolated from each other
- A single PVC with multiple sessions
- Multiple PVCs with multiple sessions
- Binding of ports with PVCs
- 802.1Q and 802.1P protocol
- DHCP server
- NAT and NAPT
- Static route
- Firmware upgrade: Web, TFTP, FTP
- Reset to the factory defaults
- DNS relay
- Virtual server
- DMZ
- Two-level passwords and user names
- Web user interface
- Telnet CLI
- System status display
- PPP session PAP and CHAP
- IP filter
- IP QoS
- Samba
- Remote access control
- Line connection status test
- Remote management (telnet and HTTP, TR069)
- Backup and restoration of configuration file
- Ethernet interface supports crossover detection, auto-correction and polarity correction
- UPnP
- 3G WAN and 3G Backup
- Samba for USB storage

| RTSA04NU User's Manual |     | Observa Telecom |
|------------------------|-----|-----------------|
| Edition                | Ed1 | Page 9 of 47    |

### 2.- Hardware Installation

- **Step 1** Connect the **ADSL** port of the device and the **Modem** port of the splitter with a telephone cable (if Splitter is available).
- **Step 2** Connect the phone to the **Phone** port of the splitter through a telephone cable. Connect the incoming line to the **Line** port of the splitter.

The splitter has three ports:

- Line: Connect to a wall phone port (RJ-11 jack).
- Modem: Connect to the DSL port of the device.
- Phone: Connect to a telephone set.
- Step 3 Connect an Eth port of the device to the network card of the PC through an Ethernet cable (MDI/MDIX).

#### Note:

Use twisted-pair cables to connect the device to a Hub or switch.

- **Step 4** Plug one end of the power adapter to the wall outlet and the other end to the **Power** port of the device.
- **Step 4** If Splitter is not available, then plug the RJ11 cable to the **ADSL** port on the outer in one end, and to the ADSL socket on the other end.

Installing a telephone directly before the splitter may lead to failure of connection between the device and the central office, or failure of Internet access, or slow connection speed. If you really need to add a telephone set before the splitter, you must add a microfilter before a telephone set. Do not connect several telephones before the splitter or connect several telephones with the microfilter.

Now you have connection to the Internet.

### 3.- ADVANCED WEB

Enter below URL in the WEB Explorer to access to Advanced WEB UI:

http://192.168.1.1

Credentials are **admin** as user and **1234** as password.

### 3.1.- **STATUS**

First we can see device status from page **Estado > Dispositivo** (see picture below).

This page is showing information about System, WAN, LAN, DSL and DNS. Device information will change depending on its configuration. This page will auto refresh after few seconds, although there's a refresh button that will update information immediately.

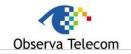

Page 10 of 47

Edition Ed1

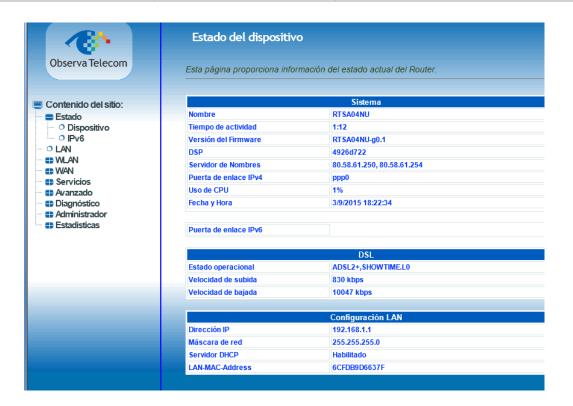

#### 3.2.- LAN

You can configure the LAN IP address according to the actual application. The preset IP address is 192.168.1.1. You can use the default settings and DHCP service to manage the IP settings for the private network. The IP address of the device is the base address used for DHCP. To use the device for DHCP on your LAN, the IP address pool used for DHCP must be compatible with the IP address of the device. The IP address available in the DHCP IP address pool changes automatically if you change the IP address of the device.

You can also enable the secondary LAN IP address. The two LAN IP addresses must be in different networks. Choose LAN and you will see picture below.

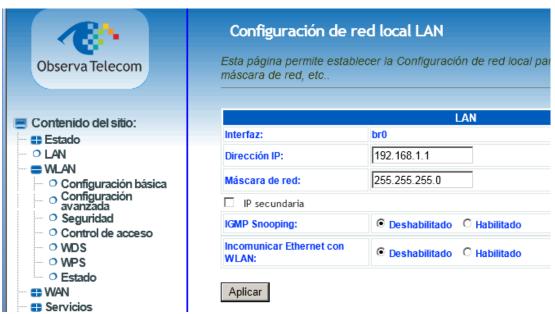

### RTSA04NU User´s Manual Observa Telecom Page 11 of 47

### 3.3.- WLAN

This section describes the wireless LAN and basic configuration. A wireless LAN can be as simple as two computers with wireless LAN cards communicating in a pear-to-pear network or as complex as a number of computers with wireless LAN cards communicating through access points which bridge network traffic to wired LAN.

### 3.3.1 Basic Configuration

Choose **WLAN** → **Configuración Básica**, page shown will be the one below.

In this page, you can configure the parameters of wireless LAN clients that may connect to the device.

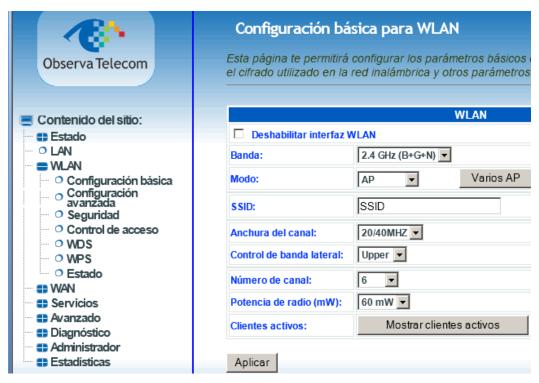

The following table describes the parameters in this page.

| Field                      | Description                                                   |
|----------------------------|---------------------------------------------------------------|
| Deshabilitar interfaz      | Select this to turn Wi-Fi on or off.                          |
| WLAN (Disable<br>Wireless) |                                                               |
| Banda                      | Select the operational Band Mode: B, G, N, B+G, G+N, B+G+N,   |
| Modo (mode)                | Select AP mode: Access Point or AP+WDS (wireless Bridge Mode) |
| Button 'Varios AP'         | Select this to open MultiAP isolation page and its options.   |
|                            | The Wireless Network Name is a unique name that               |
| SSID                       | identifies a network. All devices on a network must           |
| (Wireless Network          | share the same wireless network name in order to              |
| Name)                      | communicate on the network. If you decide to change           |
|                            | the wireless network name from the default setting,           |

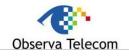

Page 12 of 47

Edition Ed1

| Field                     | Description                                          |
|---------------------------|------------------------------------------------------|
|                           | enter your new wireless network name in this field.  |
| Anchura del canal         | Select the appropriate band of 20M, 40M or 20M/40M   |
| (Band Width)              | from the pull-down menu.                             |
| Control de banda lateral  | Choose the channel selection mode as <b>Upper</b> or |
| (Control Sideband)        | Lower.                                               |
| Número de canal           | Select the wireless channel from the pull-down menu. |
| (Wireless Channel)        |                                                      |
| Oliontos activos (Activos | Click Mostrar clientes activos button to show the    |
| Clientes activos (Active  | WMAC address of clients connected and come traffic   |
| clients)                  | statistics                                           |

### 3.3.2 Advanced Configuration

This function is used to modify the standard 802.11 wireless radio settings. It is suggested not to change the defaults, as incorrect settings may reduce the performance of your wireless radio.

The default settings provide the best wireless radio performance in most environments. From this page is also possible avoid Wireless network broadcast (Difusión SSID).

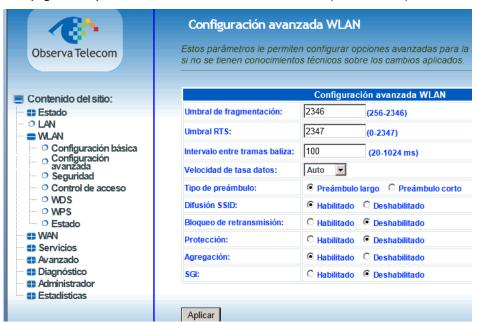

#### 3.3.3 Security

Select **WLAN > Seguridad**. The page shown in the following figure appears. Wireless security is vital to your network to protect the wireless communication among wireless stations, access points and wired network. The available Wireless security modes are:

None, WEP 64&128, WPA2 (AES), WPA/WPA2 Mixed

It is NOT recommended to leave Wireless security as None.

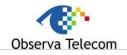

Edition Ed1 Page 13 of 47

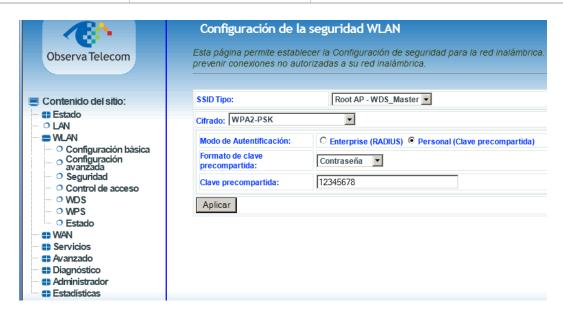

When it is selected WEP, you can choose the Key Length 64 or 128 bits, ASCII or HEX:

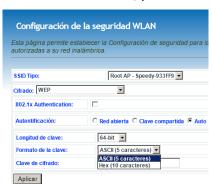

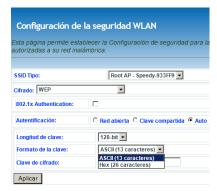

When the Security Mode is set as **WPA2 AES, or WPA/WPA2 Mixed,** you can enter an Hexadecimal or alphanumeric Password:

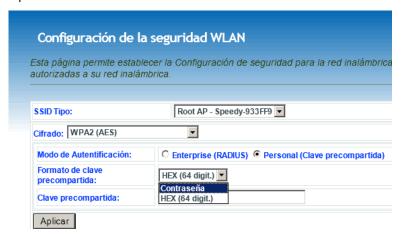

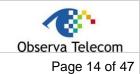

Edition Ed1

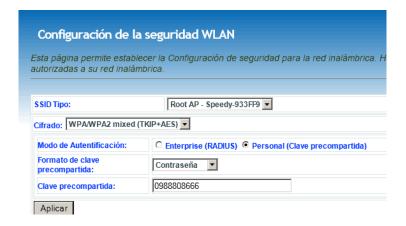

The following table describes the parameters of this page.

### For WEP:

| Field                | Description                                       |
|----------------------|---------------------------------------------------|
| Longitud de la clave | Choose the WEP key length. You can Choose 64-     |
| (WEP Key Length)     | bit or 128-bit.                                   |
| Formato de la clave  | Choose ASCII or Hexadecimal.                      |
| (Key Format)         |                                                   |
|                      | The Encryption keys are used to encrypt the data. |
| Clave de cifrado     | Both the modem and wireless stations must use the |
| (WEP Key)            | same encryption key for data transmission. An     |
|                      | example for default key could be 8wIHK.           |

### For other types of cyphering:

| Field                                              | Description                                                                                                    |
|----------------------------------------------------|----------------------------------------------------------------------------------------------------|
| Cifrado (Security mode)                            | Configure the wireless encryption mode. You can choose None, WEP, WPA2 or WPA/WPA2 Mixed.  Wired equivalent privacy (WEP) encrypts data frames before transmitting over the wireless network.  Wi-Fi protected access (WPA) is a subset of the IEEE802.11i security specification draft.  WPA/WPA2 Mixed is the collection of WPA and WPA2 encryption modes. The wireless client establishes the connection between the modem through WPA or WPA2.  Key differences between WPA and WEP are user authentication and improved data encryption. |
| Algoritmo de Cifrado WPA2<br>(WPA2 Encryption)     | When WPA2 is selected, you can select WPA2 encryption as <b>AES</b> or <b>TKIP+AES</b> .                                                                                                    |
| Modo de autentificación<br>(Authentification Mode) | <ul> <li>Select PSK (Pre-Shared Key), enter the preshared key in the Pre-Shared Key field.</li> <li>Select Enterprise (RADIUS), enter the port, IP address, and password of the Radius server. You need to enter the username and password provided by the Radius server when the wireless client connects the modem.</li> <li>If the encrypton is set to WEP, the modem uses 802.1 X authentication, which is Radius authentication.</li> </ul>                                                                                              |

### RTSA04NU User's Manual Observa Telecom Edition Ed1 Page 15 of 47

### 3.3.4 Access Control

From this page is possible to accept or deny several devices basing control on MAC Address.

Choose one of the modes (Disabled, Allowed customers, Non Authorized customers). Click apply to enable the mode you want. Then add a MAC address in the field below and click Add button. List below named *Lista actual de control,* will show if devices are allowed or not.

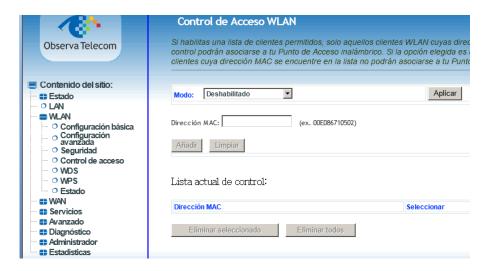

#### 3.3.5 WDS

On this page you can configure the **WDS** (Wireless Distribution System) to operate a second router in repeater mode (Wireless Bridge).

First, select the AP in **WLAN Configuración Basica**, AP +WDS mode for both AP Master station and Bridge Station (Slave). Select different SSID but set the same WiFi channel, encryption type, and encryption key:

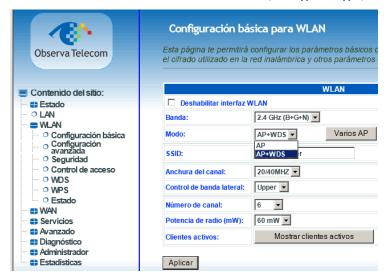

### RTSA04NU User's Manual Observa Telecom Edition Ed1 Page 16 of 47

Go to the page to enable **WDS** functionality and click **Apply**.

You must configure crossed **MAC addresses**: in Master station you must enter the MAC address of Slave Stationand viceversa:

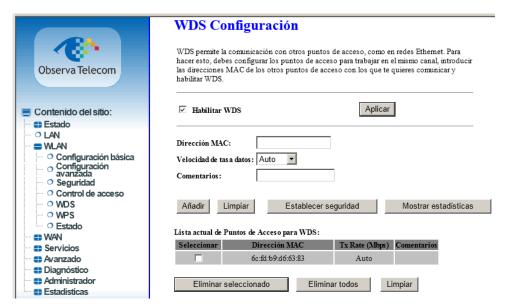

In the case of slave you must configure you a range of different IP to the Master, and disable the DHCP server.

### 3.3.6 WPS

Click WPS link and you will find the page below.

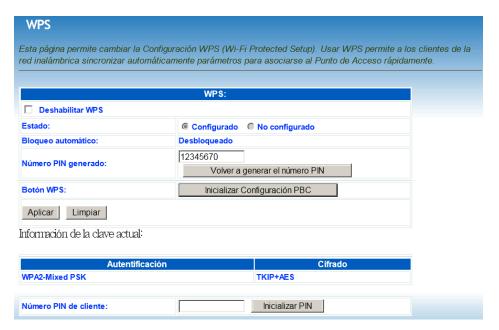

| RTSA04NU User´s Manual |     | Observa Telecom |
|------------------------|-----|-----------------|
| Edition                | Ed1 | Page 17 of 47   |

| Field                                                     | Description                                                                                                    |
|-----------------------------------------------------------|----------------------------------------------------------------------------------------------------|
| Deshabilitar WPS (Disable WPS)                            | Choose to disable WPS function. By default WPS function is enabled, but can be only launched first time from SW page.                                                                                                    |
| Estado (Configuration State)                              | When <b>Configured</b> state is selected, wireless parameters (for example, the encryption password) are provided by the CPE in WPS negotiation. When <b>Unconfigured</b> state is selected, wireless parameters are provided by the connecting user end (for example, PC). |
| Número PIN generado (PIN)                                 | Insert this number is your PC is asking you for it. You can generate it and change its value.                                                                                                    |
| Inicializar configuración PBC (Push Button Configuration) | Press the button, the CPE will connect the station automaticily.                                                                                                    |
| Número PIN de Cliente (Input<br>Station PIN)              | You need to enter a pin the station which mode is<br>Enrollee Generate. Press the button to connect the<br>other with the pin.                                                                                                    |

### 3.3.7 MULTIPLE SSID

Access to several SSID configuration through Varios AP button in WLAN→Configuración Básica

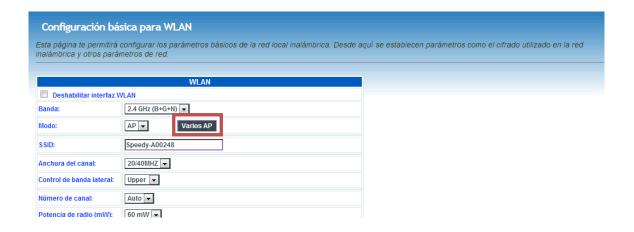

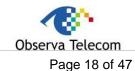

Edition Ed1

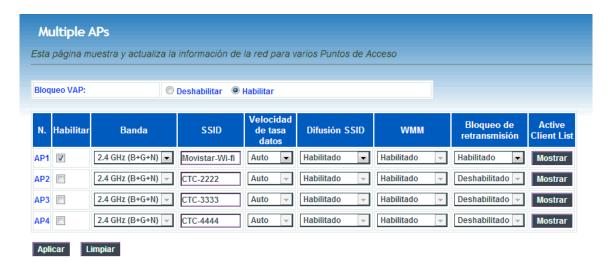

#### 3.3.8 WLAN STATUS

Click WLAN  $\rightarrow$  Estado, you will find the page below.

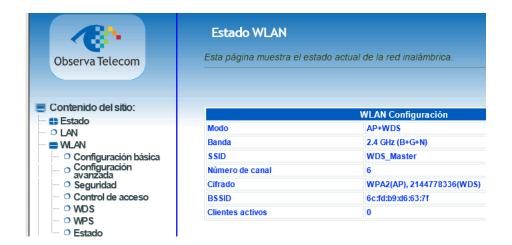

### 3.4.- WAN

In this menu, user can manage parameters related to internet connection.

### **3.4.1 DSL WAN**

To configure internet click on WAN  $\rightarrow$  DSL WAN, page shown is the one below.

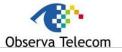

Edition Ed1 Page 19 of 47

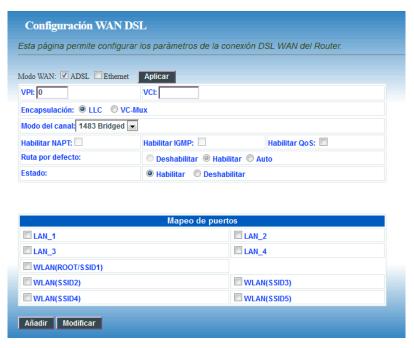

This page contains several configurable paramaters in order to configure an internet connection. Most important ones are listed below.

| Field                           | Description                                                                                                    |
|---------------------------------|----------------------------------------------------------------------------------------------------|
| PVC Settings                    | VPI: The virtual path between two points in an ATM network, and its valid value is from 0 to 255.  VCI: The virtual channel between two points in an ATM network, ranging from 32 to 65535 (0 to 31 is reserved for local management of ATM traffic). |
| Protocol<br>(Modo del<br>canal) | You can select from the drop-down list.  1483 Bridged  1483 MER  PPPOE  PPPOA  1483 Routed  1577 Routed  DS-Lite  6rd                                                                                                    |
| Encapsulation                   | Select the method of encapsulation provided by your                                                                                                    |
| Mode                            | ISP. You can select <b>LLC</b> or <b>VCMUX</b> .                                                                                                    |

Set the VPI and VCI. Choose if the Protocol is PPPoE, PPPoA ... as shown in the page below. In table **Configuración PPP**, it is also necessary enter user name and password, and connection kind. In the picture below connection is Continuous.

To enable/disable default route there are three options:

- Habilitar: default route will be enabled by default. Only one PVC can be configured like that.
- Deshabilitar: default route will be disabled by default.
- Auto: default route will be automatic and PVC will be up when DSL line matches. User can configure as much PVC's as wanted in mode Auto.

#### RTSA04NU User's Manual Observa Telecom **Edition** Ed1 Page 20 of 47 VPI: 8 VCI: 36 Encapsulación: LLC VC-Mux MTU: 1492 MRU: 1492 Modo del canal: PPPoE ~ Habilitar IGMP: 🗹 Habilitar QoS: Habilitar NAPT: ✓ Ruta por defecto: O Deshabilitar O Habilitar O Auto Estado: Habilitar O Deshabilitar IPv4 IP Protocolo: ~

In table below it's possible to see how PVC's are configured. In the example below there are two PPPoE PVC's and one bridge. Both PPP connections are configured like Auto, but only one is up.

Configuración PPP:

~

Contraseña:

Tiempo expiración (min):

••••••

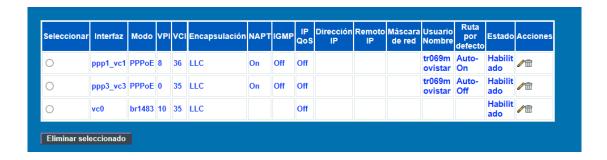

### 3.4.2 ATM CONFIGURATION

Usuario:

Tipo:

tr069movistar

Continuo

From this page is possible to configure ATM parameters for each PVC.

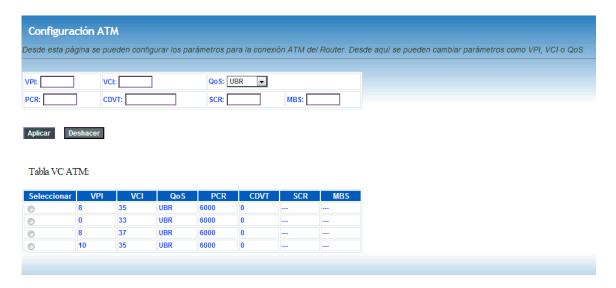

### RTSA04NU User´s Manual Observa Telecom Page 21 of 47

### 3.4.3 ADSL CONFIGURATION

This page allows configure ADSL modulation parameters.

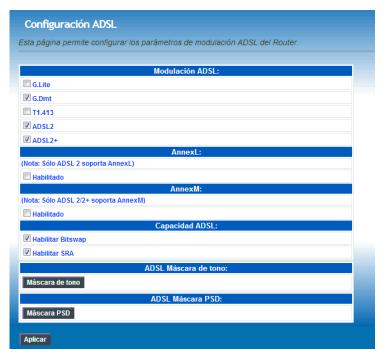

### 3.4.4 3G configuration

If you want to access the Internet through 3G connection, a 3G USB data card is required. Connect the 3G data card to the USB interface of the Router and go to this page. 3G backup is enable by default, which means that if a 3G dongle is plugged and there is a fail in DSL line, 3G will be up and Internet will be served through 3G dongle.

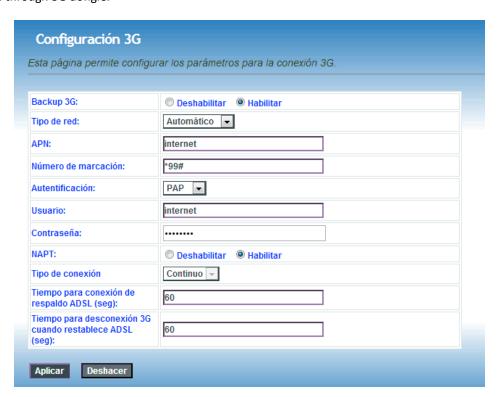

# RTSA04NU User´s Manual Observa Telecom Edition Ed1 Page 22 of 47

| Field              | Description                                       |
|--------------------|---------------------------------------------------|
| Enable 3G Backup   | You may choose to enable or disable 3G            |
|                    | backup.                                           |
| Nietuvenie tune    | It's possible to select 2G or 3Gby default is in  |
| Network type       | Auto mode.                                        |
| APN                | Enter the access point.                           |
| Dial_Number        | Enter the dial number.                            |
| Account            | Enter the account.                                |
| Password           | Enter the password.                               |
| NAPT               | Enable or Disable.                                |
| Connection Mode    | Continuous and On demand                          |
|                    | Set the period without flow before disconnecting  |
| Inactivity Timeout | 3G connection. When 0 is set, 3G connection       |
|                    | will always be connected regardless of flow.      |
| Backup delay time  | Set the period before starting 3G dial after ADSL |
|                    | disconnection.                                    |

### 3.4.5 PIN CONFIGURATION

Click **Pin Configuration** to enable the 3G PIN code as shown in the following figure. Label "Estado" will inform you about dongle status, if PIN is needed or not, or if modem has been detected.

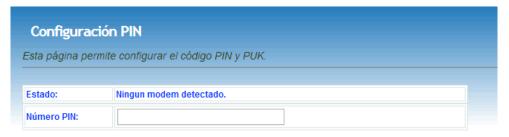

Aplicar

### 3.4.6 3G DRIVER

By default there is a list of dongles supported by HomeStation, but there will be some of them, that could be not supported. For this, Observa CPE allows to load new drivers in order to support new 3G dongles. If there is a restore to default settings, these loaded drivers will be removed.

Load new driver and reboot CPE in order to make effective the change. Also you can clean flash memory of these drivers by clicking on 'Limpiar' button.

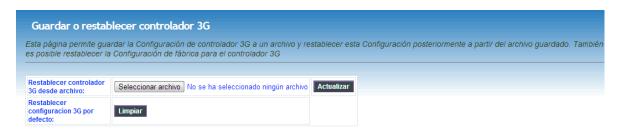

### RTSA04NU User´s Manual Observa Telecom Edition Ed1 Page 23 of 47

### 3.4.7 ETH/GRE

Use this section for configuring the settings of transparent Ethernet over GRE Tunnel:

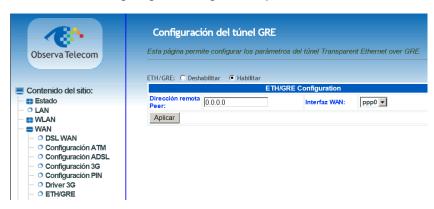

### 3.4.8 VPN: PPTP/L2TP

Use this section for configuring the settings of VPN(PPTP or L2TP)

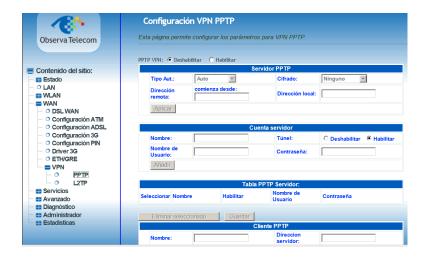

#### 3.5.- SERVICES

### 3.5.1 DHCP

By default, **Enable DHCP Server** is selected for the Ethernet LAN interface of the device. DHCP service supplys IP settings to workstations configured to automatically obtain IP settings that are connected to the device through the Ethernet port. When the device is used for DHCP, it becomes the default gateway for DHCP client connected to it. If you change the IP address of the device, you must also change the range of IP addresses in the pool used for DHCP on the LAN. The IP address pool can contain up to 253 IP addresses.

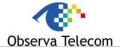

Edition Ed1 Page 24 of 47

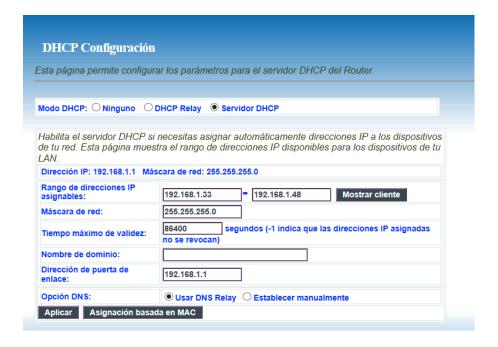

### 3.5.2 DNS

By clicking on **DNS**  $\rightarrow$  **Servidor DNS** we can configure manually or automatically DNS for ipv4 and ipv6. By default DNS are set automatically.

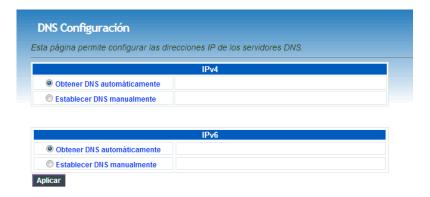

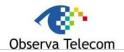

Edition Ed1 Page 25 of 47

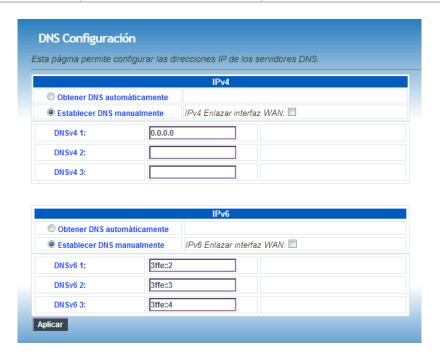

### To configurate Dynamic DNS, click on DNS → DNS Dinámico

The device supports dynamic domain name service (DDNS). The dynamic DNS service allows a dynamic public IP address to be associated with a static host name in any of the many domains, and allows access to a specified host from various locations on the Internet. Click a hyperlinked URL in the form of hostname.dyndns.org and allow remote access to a host. Many ISPs assign public IP addresses using DHCP, so locating a specific host on the LAN using the standard DNS is difficult. For example, if you are running a public web server or VPN server on your LAN, DDNS ensures that the host can be located from the Internet even if the public IP address changes. DDNS requires that an account be set up with one of the supported DDNS service providers (DyndDNS.org or dlinkddns.com).

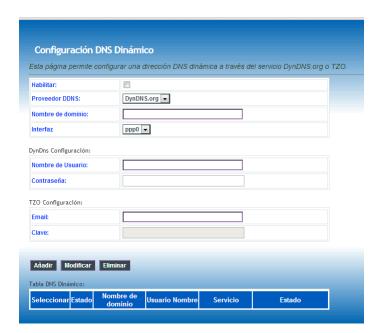

### RTSA04NU User´s Manual Observa Telecom Page 26 of 47

#### 3.5.3 Firewall

### **ALG**

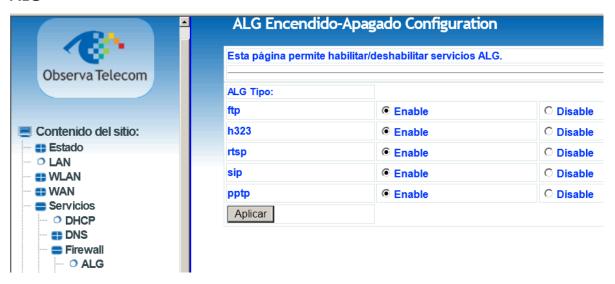

### **Block IP or port**

Click on **Servicios** → **Firewall** → **Bloquear IP/Puerto** to access this page.

To enable a rule is necessary to fill if the action is for outgoing/incoming traffic, choose Deny or Accept and click Apply. Then, it's possible to add the rule based on the kind of traffic, protocols, ip's and ports. Rules added will be shown on the table "Tabla de filtro actual".

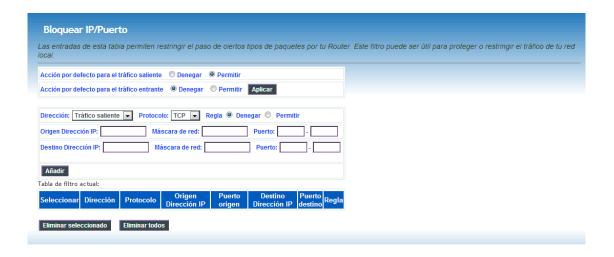

### **Bloquear MAC**

Click on **Servicios**  $\rightarrow$  **Firewall**  $\rightarrow$  **Bloquear MAC** to access to this page. In this page you can block the access depending on MAC address. In this configuration page it's possible also to choose if the restriction is for outgoing or incoming traffic and if the rule denies or accepts the traffic.

### RTSA04NU User´s Manual Observa Telecom Edition Ed1 Page 27 of 47

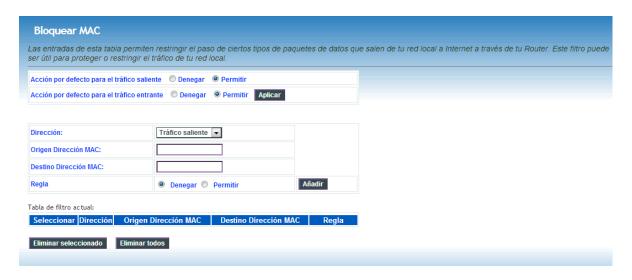

### **DNAT**

Click on **Servicios**  $\rightarrow$  **Firewall**  $\rightarrow$  **DNAT** to access to this page. Inputs on this table allows you to redirect those services required to the router from Internet, to those specific devices in your LAN using NAT.

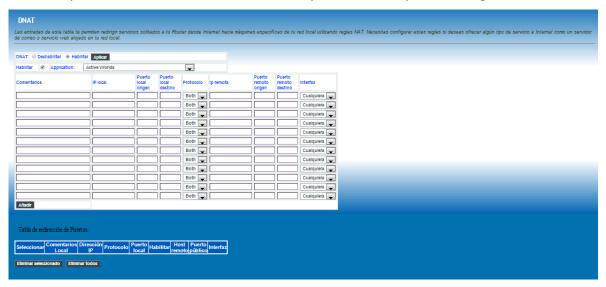

### **Bloquear URL**

Click on **Servicios > Firewall > Bloquear URL** to access this page. This page allows user to block domain name FQDN and filter by words. Page is divided in two sections, first one to filter by domain FQDN and second one to filter by words.

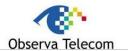

Edition Ed1 Page 28 of 47

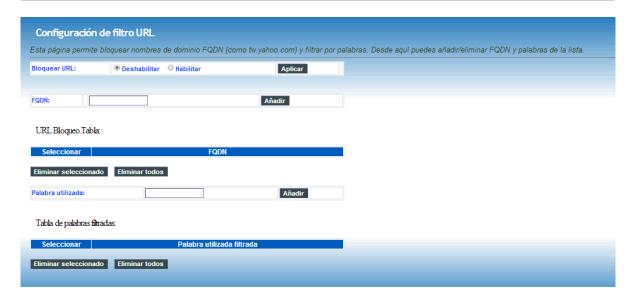

### **Block domains**

Click on **Servicios**  $\rightarrow$  **Firewall**  $\rightarrow$  **Bloquear Dominios** to access to this page. From this page can configure those domains that are blocked, user can remove or add new domains.

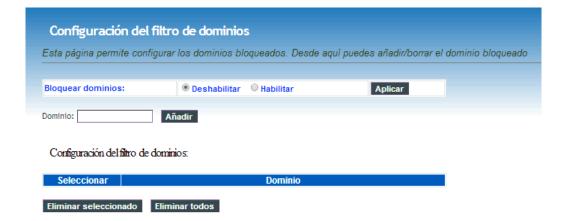

### **DMZ**

Click on Servicios  $\rightarrow$  Firewall  $\rightarrow$  DMZ to access this page. Since some applications are not compatible with NAT, the device supports the use of a DMZ IP address for a single host on the LAN. This IP address is not protected by NAT and it is visible to agents on the Internet with the correct type of software. Note that any client PC in the DMZ is exposed to various types of security risks. If you use the DMZ, take measures (such as client-based virus protection) to protect the remaining client PCs on your LAN from possible contamination through DMZ.

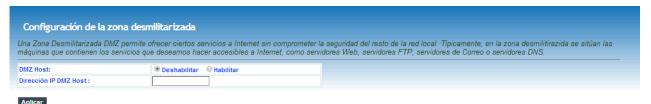

### RTSA04NU User´s Manual Observa Telecom Page 29 of 47

### 3.5.4 UPnP

Click on **Servicios > Upnp** to access this page. In this page, you can configure universal plug and play (UPnP). The system acts as a daemon after you enable UPnP.

UPnP is used for popular audio visual software. It allows automatic discovery of your device in the network. If you are concerned about UPnP security, you can disable it. Block ICMP ping should be enabled so that the device does not respond to malicious Internet requests.

By default UPnp is enabled for any interface, once Internet is up, UPnP will be linked automatically to that active interface unless user force the connection to another interface.

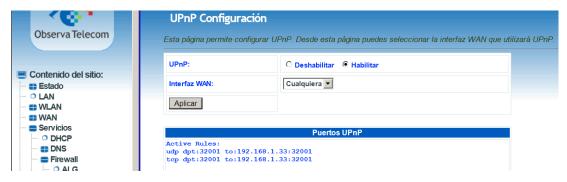

#### 3.5.5 RIP

Click on Servicios → RIP to access to this page.

This page is used to select the interfaces on your device that use RIP and the version of the protocol used. If you are using this device as a RIP-enabled device to communicate with others using the routing information protocol, enable RIP and click Apply to save the settings. Then, you can configure interface.

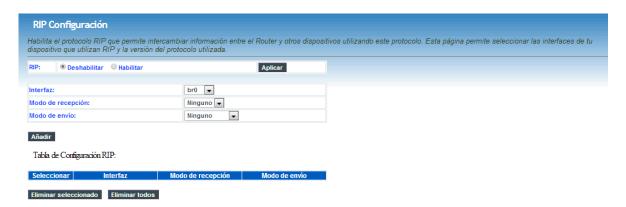

### RTSA04NU User´s Manual Observa Telecom Edition Ed1 Page 30 of 47

### 3.6.- ADVANCED

Go to menu "Avanzado" to configure several advanced settings.

#### 3.6.1 ARP Table

Table ARP shows the list with MAC addresses known by the router.

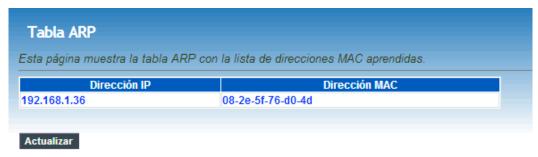

### 3.6.2 Bridging

This page is used to configure bridge parameters. In this page, you can change the settings or view some information of the bridge and its attached ports.

Click on **Avanzado** → **Bridging** to access to this page.

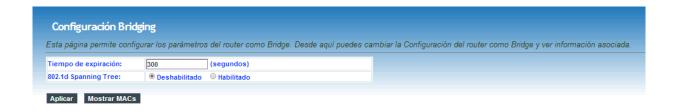

### **3.6.3** Routing

Click on **Avanzado** → **Encaminamiento** to access to the Routing page.

This page is used to configure the routing information. In this page, you can add or delete IP routes.

| Field                                 | Description                                                          |
|---------------------------------------|----------------------------------------------------------------------|
| Destination Network Address (Destino) | The destination IP address of the router.                            |
| Subnet Mask (Máscara de red)          | The subnet mask of the destination IP                                |
| Next Jump (Siguiente salto)           | Next jump in the routing configuration.                              |
| Metric                                | Determine whether one particular route should be chosen over another |
| Use Interface                         | The interface name of the router output port.                        |

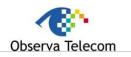

Edition Ed1 Page 31 of 47

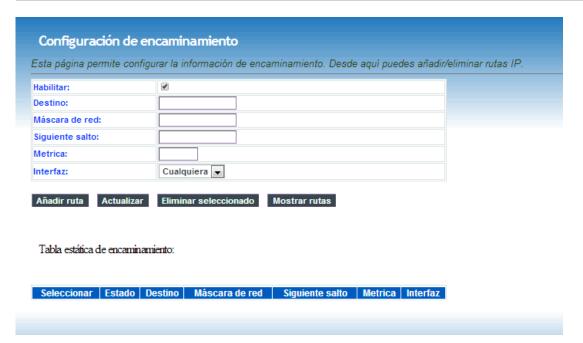

Click on button "Mostrar rutas" to see the current Routing Table info as below.

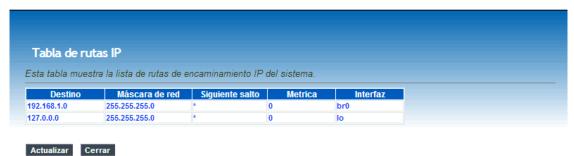

3.6.4 SNMP

Click on Avanzado -> SNMP to access this page. In this page, you can set SNMP parameters

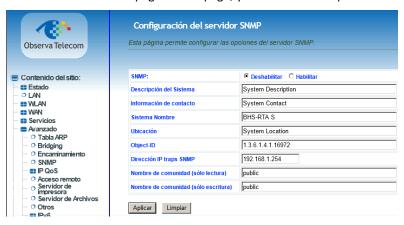

### RTSA04NU User´s Manual Observa Telecom Page 32 of 47

### 3.6.5 IP QoS

Click on **Avanzado** → **IP QoS**, to get IP QoS configuration menu.

There are two pages to configure it: Cola QoS and Clasificación.

### Política QoS (QoS Policy)

In this page it's possible to see QoS queue list.

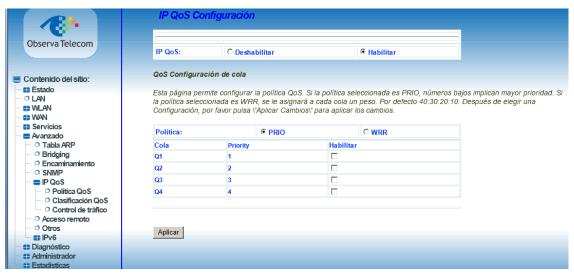

### Clasificación QoS (QoS Classification)

Here is possible to configure QoS queue rules.

**Quality of service (QoS)** allows you to configure the overall performance and priority given to each network service. First row can be used for enabling QoS on the router while choosing if the classifications rules will be based on the IP precedence field or 802.1p (VLAN) field. Rules for specific traffic can be configured in the second table so specific traffic can be marked with desired values for IP Type of Service and 802.1p specification.

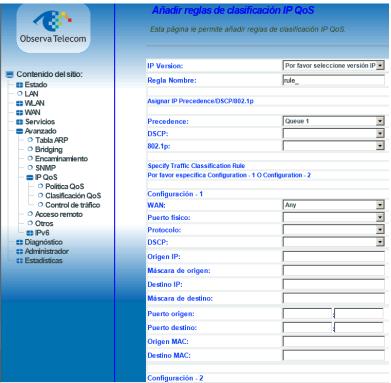

### RTSA04NU User's Manual Observa Telecom Edition Ed1 Page 33 of 47

### **Control de Tráfico (Traffic Control)**

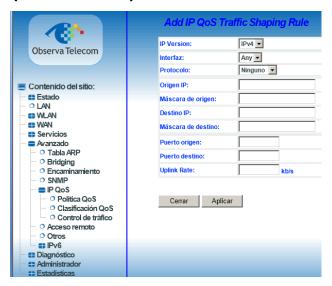

### 3.6.6 Remote access

Click on **Avanzado** → **Acceso Remoto** to see this page.

At access remote page you can choose whether services are accessible or not via LAN/WAN. When one service is enabled for WAN, user can enter an IP range in the table below:

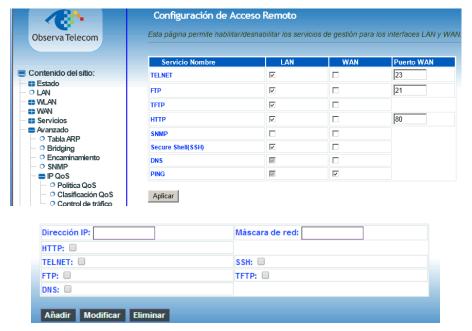

### RTSA04NU User´s Manual Observa Telecom Page 34 of 47

An example of the working is explained here:

For instance, if Telnet is accessible via WAN then:

- Is there any IP range enabled for this service?
  - Yes →telnet is accessible just for those IP's set in the table.
  - $\circ$  No  $\rightarrow$  then, telnet is accessible from any IP.

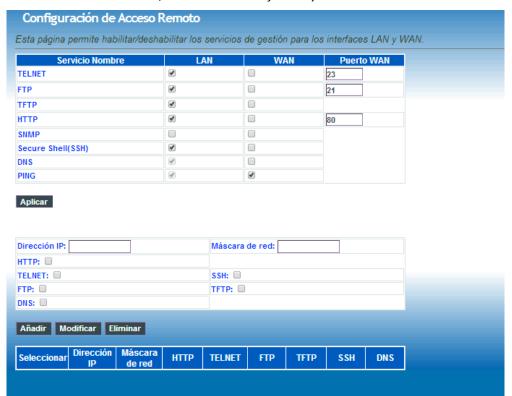

### 3.6.7 Other configuration

IP passthrough is an option for your DSL modem to turn into a "Bridge" or be just a simple modem - whatever comes down the pipe from the internet goes right on through to your network without any filtering or routing

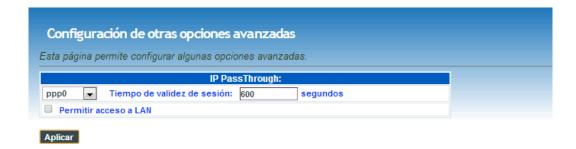

### RTSA04NU User´s Manual Observa Telecom Edition Ed1 Page 35 of 47

### 3.6.8 IPv6

This device supports **IPv6**, and there is a complete menu where user can configure main parameters for an IPv6 connection.

To access to this menu go to **Avanzado**→ **IPv6**. Options available are:

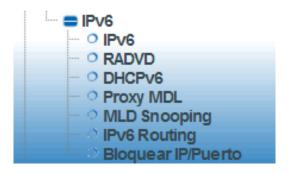

### IPv6

This page allows you enable/disable Ipv6 support.

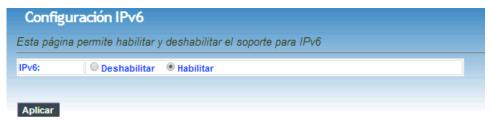

### **RADVD**

In this page you can configure router advertisement daemon, It sends Router Advertisement messages, to a local Ethernet LAN periodically and when requested by a node sending a Router Solicitation message. These messages are required for IPv6 stateless autoconfiguration.

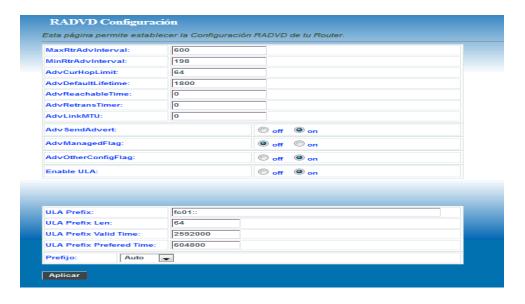

### RTSA04NU User´s Manual Observa Telecom Page 36 of 47

### DHCPv6

IPv6 hosts that use stateless autoconfiguration may require information other than an IP address. DHCPv6 can be used to acquire this information, even though it is not being used to configure IP addresses. DHCPv6 is not necessary for configuring Domain Name System servers—they can be configured using Neighbor Discovery Protocol, which is needed anyway for stateless autoconfiguration.

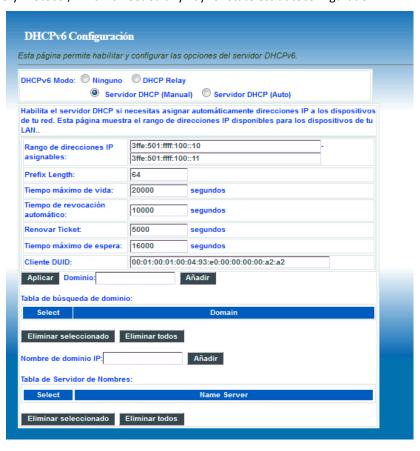

### **Proxy MDL**

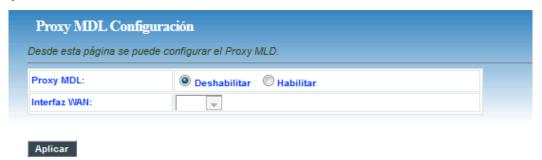

### **MLD Snooping**

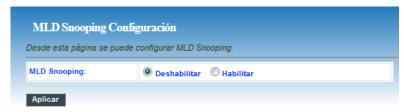

# RTSA04NU User's Manual Observa Telecom Edition Ed1 Page 37 of 47

### **IPv6 Routing**

This page can be used to configure static routing for ipv6. From this page, user can add or remove new routes.

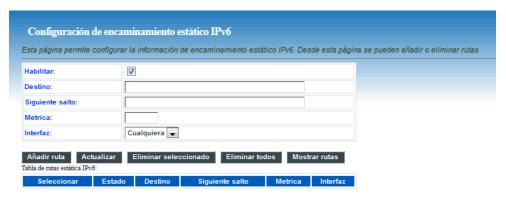

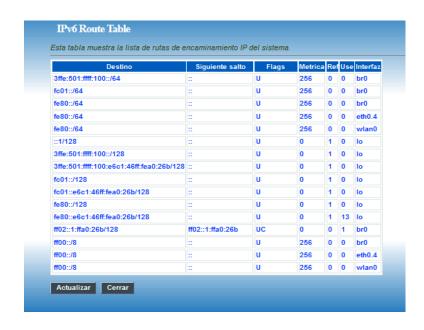

### RTSA04NU User's Manual Observa Telecom Edition Ed1 Page 38 of 47

### **Block IP/Port**

In this page, it's possible to block an specific IP and ports. User must choose between outgoing/incoming traffic, protocol and accept or deny that traffic.

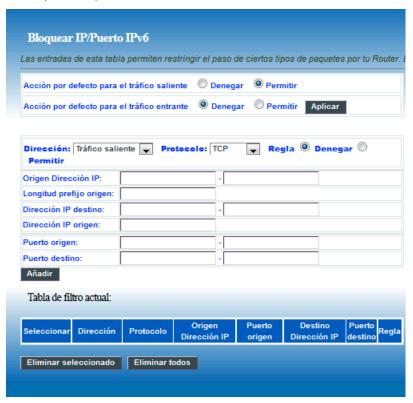

### 3.7.- Diagnostics

From these pages, user can use many Diagnostic tools to know which the router state is.

### 3.7.1 **Ping**

Click on **Diagnóstico**  $\rightarrow$  **Ping**, then insert a destiny address and click "Comenzar" button. Router will show the response after a while, if ping has successed or failed.

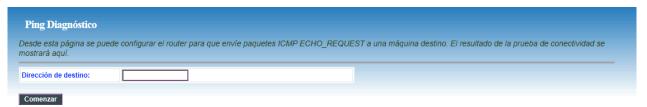

### RTSA04NU User´s Manual Observa Telecom Edition Ed1 Page 39 of 47

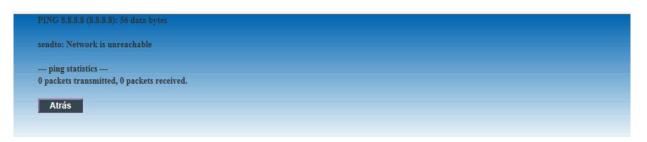

### 3.7.2 Packet Dump

**Packet Dump** is a useful tool to capture traffic. Open wireshark and follow instructions listed in the page. You may enter interface you want to capture, for instance –s 1500 –i wlan0.

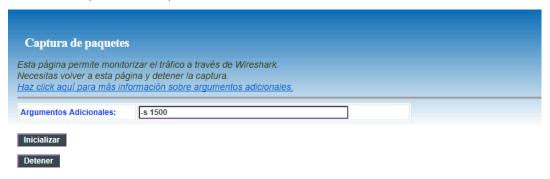

### 3.7.3 ATM Loopback

ATM state connection is verified through ATM OAM test loopback. This test checks virtual paths (VP) and virtual circuits (VC).

Choose PVC to be tested and the flow type.

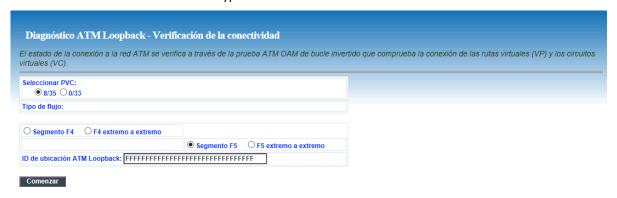

### 3.7.4 ADSL Tone

Click on **Diagnóstico Tono Adsl** to access this page. This function will list SNR tones by channel. This list showing tone vs. SNR will show you how good ADSL line quality is.

### RTSA04NU User´s Manual Observa Telecom Edition Ed1 Page 40 of 47

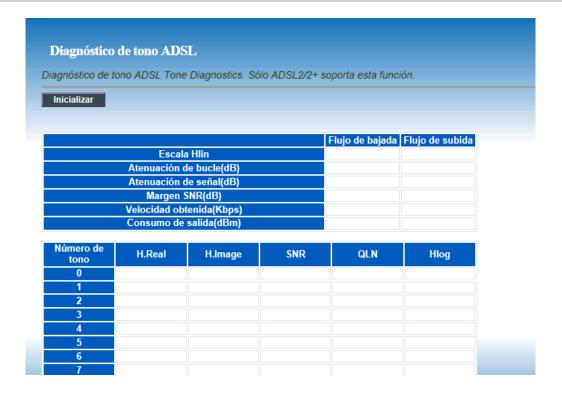

### 3.7.5 ADSL Conectivity

Click on **Diagnóstico > Conectividad ADSL** to access to this page.

Choose ppp interface and click on "Comenzar" button. This page will show you a list of individuals tests and if these ones have been passed or not.

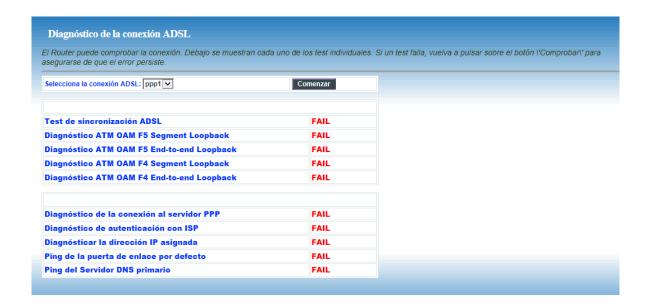

# RTSA04NU User's Manual Observa Telecom Edition Ed1 Page 41 of 47

### 3.8.- ADMINISTRATOR

Click on "Administrador" for access to some management features.

### 3.8.1 Save and Reboot

**Guardar/Reiniciar**: In this page you can reboot the device. CPE will save changes in your configuration and they will be stored and ready even after the reboot.

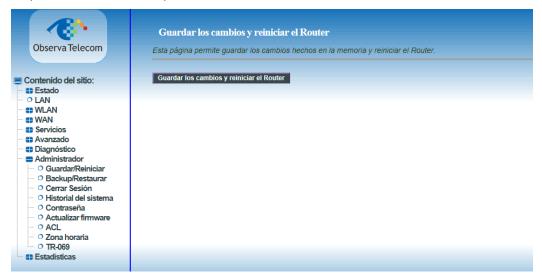

### 3.8.2 Backup and restore

**Backup/Restaurar**: In this page, you can back up the current settings to a file, update settings from the file saved previously and restore the factory defaults.

Buttons in this page are described as follows.

| Field                                                                            | Description                                                                                                    |
|----------------------------------------------------------------------------------|----------------------------------------------------------------------------------------------------|
| Guardar<br>Configuración e<br>archivo (Backu<br>Setting)                         | Click this button to save the settings to the local hard drive. Select a location on your computer to back up the file. You can name the configuration file. |
| Restaurar<br>Configuración d<br>sistema a partir d<br>archivo(Update<br>setting) |                                                                                                    |
| Establecer Configuración podefecto disistema (Restor Default Setting)            | el                                                                                                    |

### RTSA04NU User´s Manual Observa Telecom Edition Ed1 Page 42 of 47

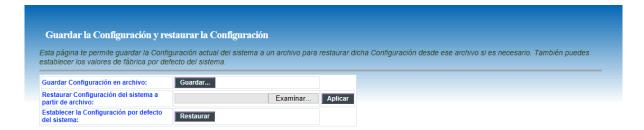

### 3.8.3 Close Session

This page closes current session. User will be log out and router will ask again for credentials. This way user profile can be changed.

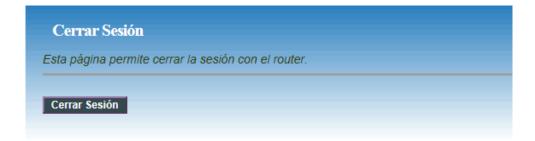

### 3.8.4 System log

This page displays event log data in the chronological manner. You can read the event log from the local host or send it to a system log server. Available event severity levels are as follows: Emergency, Alert, Critical, Error, Warning, Notice, Informational and Debugging. In this page, you can enable or disable the system log function.

- **Step 1** Select **Enable Log** check box.
- **Step 2** Select the display mode from the **Mode** drop-down list.
- **Step 3** Click **Apply** to apply the settings.
- **Step 4** Click **View System Log** to view the detail information of system log.

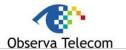

Edition Ed1 Page 43 of 47

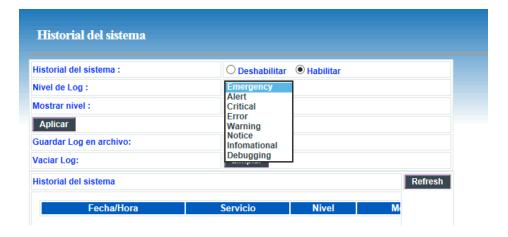

#### 3.8.5 Password

In the page **Administrador Ontraseña**, user can change the current password for accessing management web. This change can be performed for different profiles. if user does not fill those fields requiring new password, no authentication will be asked.

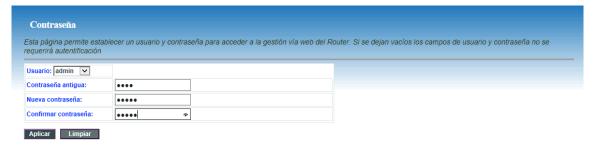

### 3.8.6 Upgrade Firmware

In this page user can upgrade firmware.

To update the firmware, take the following steps.

- Click Browse... to find the file. File must have an extension \*.img.
- Click Update to load the file into the flash memory.

The device loads the file and reboots automatically.

#### Note:

Do not turn off your device or press the Reset button while an operation in this page is in progress. In case this happens, second memory stack will boot up and will show you previous firmware.

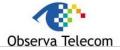

Edition Ed1 Page 44 of 47

Actualizar firmware

Esta página permite actualizar el firmware del Router a una nueva versión. Por favor no apagues el dispositivo durante el proceso o podría no volver a funcionar correctamente.

Seleccionar archivo. No se ha seleccionado ningún archivo

Actualizar Limpiar

#### 3.8.7 ACL

In this page, you can configure the IP address for access control list (ACL). If ACL is enabled, only devices with the specified IP addresses can access the device.

Choose Enable (Habilitar) to enable ACL and click on Apply (Aplicar) button to save changes.

#### Note:

If you enable the ACL, ensure that IP address of the host is in the ACL list.

To add an IP address to the IP list, click Add. The page shown in the following figure appears.

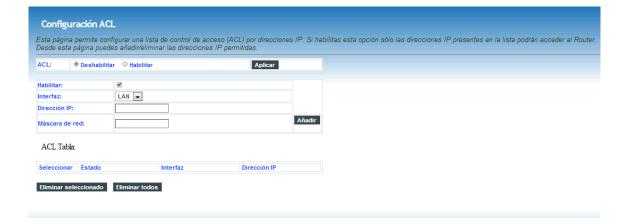

### 3.8.8 Time Zone

We can enable it in **Administrador** → **Zona horaria**, checking "**Habilitar sincronización de hora vía NTP**". Then we apply changes.

In the **Time and Date** page, you can configure, update, and maintain the correct time on the internal system clock. You can set the time zone that you are in and the network time protocol (NTP) server. You can also configure daylight saving to automatically adjust the time when needed.

### RTSA04NU User's Manual Observa Telecom Edition Ed1 Page 45 of 47

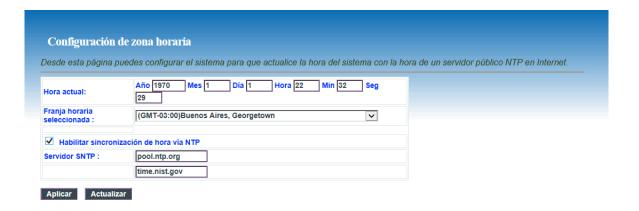

### 3.8.9 TR-069

CPE WAN Management Protocol (CWMP) is a protocol for communication between a CPE and Auto-Configuration Server (ACS). The function supports TR-069 protocol which collects information, diagnoses the devices and configures the devices automatically via ACS (Auto-Configuration Server).

From this page is possible to manage ACS parameters, connection request parameters and also those parameters linked to certificate.

### **ACS** parameters

- > **URL:** Enter the website of ACS which is provided by your ISP.
- ➤ **User Name/Password:** Enter the User Name and password the device should use when connecting to the ACS.
- Periodic Inform Enable: When this field is enabled, the device will send an Inform RPC to the ACS server at the system startup, and will continue to send it periodically at an interval defined in "Periodic Inform Interval" field; when this field is disabled, the device will only send Inform RPC to the ACS server once at the system startup.
- Periodic Inform Interval: The interval to send Inform RPC.

### **Connection Request parameters**

- > User Name/Password: Enter the User Name and Password the remote ACS should use when connecting to the device.
- **Path:** The path of the device ConnectionRequestURL.
- Port: The port of the device ConnectionRequestURL.

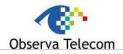

Edition Ed1 Page 46 of 47

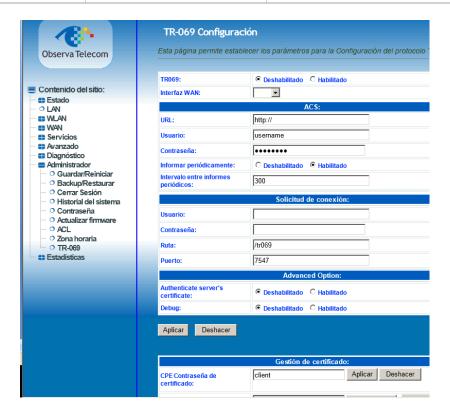

### 3.9.- Statistics

Go to **Statistics** menu to see ADSL and Interface statistic. In this menu it's possible to check network statistics and data transfer. This information helps technicians to identify if the device is functioning properly. The information does not affect the function of the device.

### 3.9.1 Interface

Click on Estadísticas → Interfaz and you will find the page below. It shows a table containing Tx/Rx packets information related to each interface.

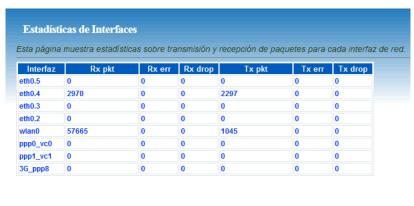

Actualizar Limpiar Estadísticas

# RTSA04NU User´s Manual Observa Telecom Edition Ed1 Page 47 of 47

### 3.9.2 ADSL

Choose ADSL to see statistics related to DSL line working.

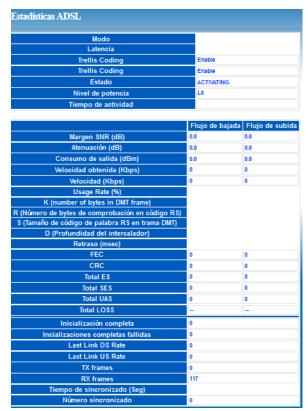